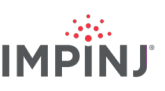

### **RESOURCES & NEXT STEPS**

Develop business applications using ItemSense software, Speedway Connect software, the Octane Software Development Kit, (SDK) or the LLRP Toolkit (LTK). For more information, contact Impinj using the resources listed below.

- Sales[: www.impinj.com/contact-us](http://www.impinj.com/contact-us)
- Support[: support.impinj.com](http://support.impinj.com/)

## **NOTICES**

Copyright © 2019, Impinj, Inc. All rights reserved.

Impinj gives no representation or warranty, express or implied, for accuracy or reliability of information in this document. Impinj reserves the right to change its products and services and this information at any time without notice.

EXCEPT AS PROVIDED IN IMPINJ'S TERMS AND CONDITIONS OF SALE (OR AS OTHERWISE AGREED IN A VALID WRITTEN INDIVIDUAL AGREEMENTWITH IMPINJ), IMPINJ ASSUMES NO LIABILITY WHATSOEVER AND IMPINJ DISCLAIMS ANY EXPRESS OR IMPLIEDWARRANTY, RELATED TO SALE AND/OR USE OF IMPINJ PRODUCTS INCLUDING LIABILITY OR WARRANTIES RELATING TO FITNESS FOR A PARTICULAR PURPOSE,MERCHANTABILITY,OR INFRINGEMENT.

NO LICENSE, EXPRESS OR IMPLIED, BY ESTOPPEL OR OTHERWISE, TO ANY PATENT, COPYRIGHT, MASKWORK RIGHT, OR OTHER INTELLECTUALPROPERTY RIGHT IS GRANTED BY THIS DOCUMENT.

Impinj assumes no liability for applications assistance or customer product design. Customers should provide adequate design and operating safeguards to minimize risks.

Impinj products are not designed, warranted or authorized for use in any product or application where a malfunction may reasonably be expected to cause personal injury or death or property or environmental damage ("hazardous uses") or for use in automotive environments. Customers must indemnify Impinj against any damages arising out of the use of Impinj products in any hazardous or automotive uses.

Impinj, Monza, Speedway, xArray are trademarks or registered trademarks of Impinj, Inc. All other product or service names are trademarks of their respective companies. For a complete list of Impinj Trademarks visit: [www.impinj.com/trademarks](http://www.impinj.com/trademarks)

The products referenced in this document may be covered by one or more U.S. patents. Se[e www.impinj.com/patents](http://www.impinj.com/patents) for details.

# **Quick Start Guide**

# **Impinj R700 RAIN RFID Reader**

# **OVERVIEW**

This guide provides simple steps to quickly start using your new Impinj R700 RAIN RFID reader. Please consult the Installation and Operations manual for a full description of mounting choices, antenna types, power and network connection methods and reader configuration options.

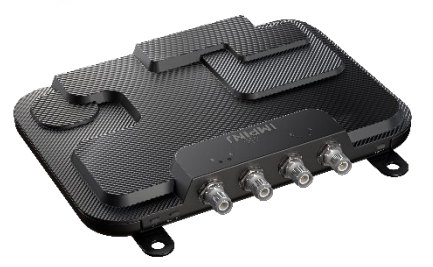

Box Contents

- 1 x Impinj R700 reader
- 1 x Quick Start Guide

Accessories Sold Separately

- PoE Injector 33.6W 56V
- PoE Injector AC power cords
- Reader antennas
- Antenna cables

#### Connections and Ports

- 4 x RP-TNC antenna ports
- RJ-45 10/100/1000BASE-T Ethernet port
- 3 x USB Type-B device ports
- Micro USB Type-A host port
- GPIO terminal block
- Factory reset button

Firmware and Software

Download the following to your PC:

- Impinj ItemTest software (MS Windows only, [https://support.impinj.com](https://support.impinj.com/) )
- Impinj R700 reader firmware (.UPG file fro[m https://support.impinj.com](https://support.impinj.com/) or provided by Impinj reseller)

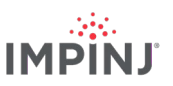

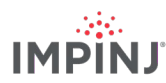

#### **Mount the reader**

1. Securely mount the reader using the two mounting brackets or the four VESA 100X100 pre-tapped holes

#### **Connect antenna**

- 1. Securely mount one or more Impinj-approved antennas in accordance with the antenna manufacturer's instructions
- 2. Securely connect the antenna to the reader antenna ports

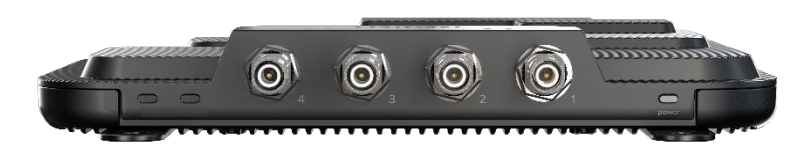

Warning: You must use Impinj-approved antennas with the reader. See the installation and operation guide for a detailed list of approved antennas. Using any other antenna may adversely affect performance or cause damage. The reader requires professional installation to correctly set the TX power for the selected RF cables and antennas. Avertissement: Vous devez utiliser des antennes approuvées par Impinj avec le lecteur. Voir le guide d'installation et d'utilisation pour une liste détaillée des antennes approuvées. L'utilisation de toute autre antenne peut nuire aux performances ou causer des dommages. Le lecteur nécessite une installation professionnelle pour régler correctement l'alimentation TX des câbles et des antennes RF sélectionnés.

#### **Power the reader using PoE+ and connect to the network**

- 1. Connect the Impinj PoE Injector to an AC power source using an AC power cable
- 2. Route an Ethernet cable from the reader Ethernet port to the PoE injector
- 3. Route an Ethernet cable from the PoE injector to a network switch port

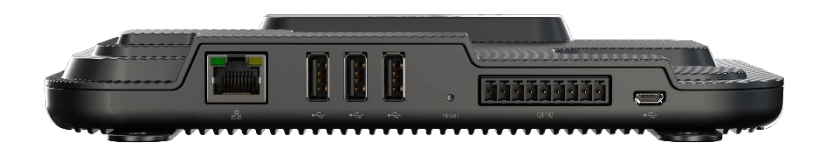

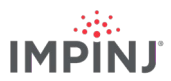

#### **Open a web browser and sign into the reader**

- 1. Open a web browser on a PC connected to the same LAN as the reader
- 2. Enter the reader host name *http://R700-XX-XX-XX*, where *XX-XX-XX* is the last 3 octets of the reader MAC address (e.g. *http://R700-89-AB-CD*)
- *3.* Sign into the reader using the default username *root* and default password *Impinj*
- 4. The reader web UI will open

#### **Update the firmware (if not running the latest version)**

- 1. Compare the firmware version on the reader to the version available on the Impinj support portal or provided by your Impinj reseller
- 2. If newer reader firmware is available, click the *Browse* button next to *Select Upgrade File* in the web UI and navigate to the firmware .UPG file downloaded to your PC
- 3. Click *Upgrade* (this may take several minutes)
- 4. Click *Reboot*

#### **Read tags with ItemTest software**

- 1. Install ItemTest software on your MS Windows PC
- 2. Open the ItemTest software application
- 3. Add a new data source  $\left( + \right)$ 
	- a. Enter the reader host name *R700-XX-XX-XX* where *XX-XX-XX* is the last 3 octets of the reader MAC address (e.g. *R700-89-AB-CD*)
	- b. Select Data Source Type = Octane SDK
	- c. Click *Add Data Source*
- 4. Select the *Inventory* showcase (default)
- 5. Place tags in the antenna field of view
- 6. Click the *Start/Stop* button to start tag inventory ( $\blacktriangleright$ )
	- a. Click a column header to sort by a specific attribute
	- b. Right click to change what attributes are displayed
- 7. Click the Start/Stop button again to stop tag inventory
	- a. Click the *Settings* button  $\{0\}$  to change how inventory runs are configured
	- b. Click *Save* to change the configuration
- 8. Click the reader name to change reader settings
	- a. Change settings
	- b. Click *SAVE* (default will be modified)